#### NOTICE OF EXTRAORDINARY GENERAL MEETING

NOTICE IS HEREBY GIVEN THAT an Extraordinary General Meeting ("EGM") of Choo Bee Metal Industries Berhad ("Choo Bee" or the "Company") will be conducted through live streaming and nolline remote using Lumi Remote Participation and Voting Facilities meeting platform at <a href="https://meeting.boardroomlimited.my">https://meeting.boardroomlimited.my</a> as a fully virtual general meeting on Friday, 10 June 2022 at 11:30 a.m. or immediately following the conclusion of the Company's forthcoming 2022 Annual General Meeting which will be held at 10:00 a.m. on the same day via the same meeting platform, whichever is later, or at any adjournment thereof, for the purpose of considering and if thought fit, passing with or without modifications, the following resolution:

#### ORDINARY RESOLUTION

PROPOSED BONUS ISSUE OF UP TO 65,845,464 NEW ORDINARY SHARES IN CHOO BEE ("CHOO BEE SHARES") ("BONUS SHARES") ON THE BASIS OF ONE (1) BONUS SHARE FOR EVERY TWO (2) EXISTING CHOO BEE SHARES HELD ON AN ENTITLEMENT DATE TO BE DETERMINED AND ANNOUNCED LATER ("PROPOSED BONUS ISSUE")

"THAT subject to the approvals of all the relevant authorities and/or parties being obtained, approval be and is hereby given to the Board of Directors of Choo Bee ("Board") to issue up to 65,845,464 Bonus Shares on the basis of one (1) Bonus Share for every two (2) existing Choo Bee Shares held by the shareholders of the Company whose names appear in the Record of Depositors of the Company as at 5:00 p.m. on an entitlement date to be determined and announced later by the Board ("Entitlement Date"):

**THAT** the Board be and is hereby authorised to issue and allot the Bonus Shares as fully paid shares, at no consideration and without capitalisation of the Company's reserves;

**THAT** any fractional entitlement arising from the Proposed Bonus Issue shall be disregarded and dealt with in such manner as the Board in its absolute discretion deems fit, expedient and in the best interest of the Company;

THAT the Bonus Shares will, upon issuance and allotment, rank equally in all respects with the then existing Choo Bee Shares in issue, save and except that the Bonus Shares will not be entitled to any dividend, right, allotment and/or other distribution that may be declared, made or paid prior to the Entitlement Date:

AND THAT the Board be and is hereby authorised to do all acts, deeds and things and to execute, sign, deliver and cause to be delivered on behalf of the Company all such documents and/or arrangements (including without limitation, the affixing of the Company's common seal) as may be necessary or expedient in order to implement, finalise, give effect and complete the Proposed Bonus Issue and with full powers to assent to any condition, modification, variation and/or amendment in any manner as may be required by the relevant authorities or as the Board may deem necessary or expedient in the best interest of the Company."

By Order of the Board

CHAN EOI LENG (SSM PC No. 202008003055) (MAICSA 7030866)

Chartered Secretary Ipoh, Perak Darul Ridzuan, Malaysia

26 May 2022

#### Notes:

- (1) The EGM will be conducted through live streaming and online remote using Lumi Remote Participation and Voting Facilities meeting platform at https://meeting.boardroom/inited.my as a fully virtual gent meeting. The Administrative Guide for the EGM can be downloaded from Choo Bee's website at <a href="https://choobee.com/">https://choobee.com/</a>. Please follow the procedures provided in the Administrative Guide in order to register, participate and vote remotely at the EGM.
- (2) Only members whose names appear in the Record of Depositors as at 2 June 2022 shall be entitled to attend the EGM or appoint proxies in his/her stead or in the case of a corporation, a duly authorised representative to attend and to vote in his/her stead.
- (3) A proxy must be 18 years and above and may but need not be a member of the Company.
- (4) A member, other than an exempt authorised nominee is entitled to appoint one (1) or two (2) proxies to attend and vote.
- (5) Where a member appoints two (2) proxies, the appointments shall be invalid unless he/she specifies the proportions of his/her holdings to be represented by each proxy.
- (6) Where a member of the Company is an exempt authorised nominee which holds ordinary shares in the Company in an omnibus account, there is no limit to the number of proxies which the exempt authorised nominee may appoint in respect of each omnibus account it holds but the proportion of holdings to be represented by each proxy must be specified.
  - 7) The instrument appointing a proxy ("Form of Proxy") shall be in writing under the hand of the appointer or his/her attorney duly authorised in writing or if the appointer is a corporation, either under the corporation's seal or under the hand of an officer or attorney duly authorised. If under the hand of attorney/authorised officer, the power of attorney or letter of authorisation must be attached.
- (8) The Form of Proxy must be deposited at Boardroom Share Registrars Sdn Bhd's ("Share Registrar") office at 11° Floor, Menara Symphony, No. 5, Jalan Prof. Khoo Kay Kim, Seksyen 13, 46200 Petaling Jaya, Selangor Darul Ehsan not less than 48 hours before the time appointed for holding the EGM or any adjournment thereof either by hand, post, courier or electronic mail to <u>bsr.helpdesk@boardroomlimited.com</u>. Alternatively, the Form of Proxy can be submitted by electronic means through the Share Registrar's website, Boardroom Smart Investor Online Portal. Kindly follow the link at <a href="https://investor.boardroomlimited.com">https://investor.boardroomlimited.com</a> to login and deposit your Form of Proxy electronically before the aforesaid lodgement cut-off time.

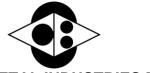

Registration No. 197101000234 (10587-A) (Incorporated in Malaysia)

# ADMINISTRATIVE GUIDE FOR EXTRAORDINARY GENERAL MEETING ("EGM" OR "MEETING")

The Board of Directors of Choo Bee Metal Industries Berhad ("Choo Bee" or the "Company") wishes to inform that the Extraordinary General Meeting ("EGM") of the Company in relation to the proposed bonus issue of up to 65,845,464 new ordinary shares in Choo Bee ("Choo Bee Shares") ("Bonus Shares") on the basis of one (1) Bonus Shares for every two (2) existing Choo Bee Shares held on an entitlement date to be determined and announced later ("Proposed Bonus Issue"), will be held as a FULLY VIRTUAL meeting:

#### 1. Details of EGM

| Date  | : | Friday, 10 June 2022                                                                                                    |
|-------|---|----------------------------------------------------------------------------------------------------|
| Time  | : | 11:30 a.m. or immediately following the conclusion of the Company's forthcoming 2022 Annual General Meeting which will be held at 10:00 a.m. on the same day, whichever is later, or any adjournment thereof |
| Venue | : | Online Meeting Platform at https://meeting.boardroomlimited.my (Domain Registration No. with MYNIC – D6A357657)                                                                                              |

The Company will be using Boardroom Share Registrars Sdn Bhd's ("Boardroom") Lumi EGM solution which is available on the designated link at https://meeting.boardroomlimited.my. Shareholders are reminded to kindly check announcements for the latest announcements or updates, if any, regarding the status of the EGM.

#### 2. Mode of Meeting

- 2.1 With reference to the revised 'Guidance and FAQs on the Conduct of General Meetings for Listed Issuers' issued by the Securities Commission Malaysia ("SC's Guidance") on 16 July 2021, listed issuers are encouraged to continue leveraging technology in conducting general meetings beyond Movement Control Order.
- 2.2 In addition, in line with the Malaysian Code on Corporate Governance Practice 13.3, by conducting a fully virtual EGM, this would promote greater shareholder participation as it facilitates electronic voting and remote shareholders' participation. With the virtual meeting facilities, you may exercise your right as a member of the Company to participate (including to pose questions to the Board of Directors and/or Management of the Company) and vote at the EGM. Alternatively, you may also appoint the Chairman of the Meeting as your proxy to attend and vote on your behalf at the EGM.
- 2.3 Please note that it is your responsibility to ensure the stability of your internet connectivity throughout the Meeting as the quality of the live webcast and online remote voting is dependent on your internet bandwidth and stability of your internet connection.

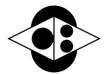

Registration No. 197101000234 (10587-A) (Incorporated in Malaysia)

#### 3. Entitlement to Participate and Vote

Only a depositor whose name appears on the Record of Depositors of Choo Bee Metal Industries Berhad as at 2 June 2022 shall be entitled to attend the EGM via RPV facilities or appoint a proxy(ies) to participate and vote on his/her behalf by returning the Form of Proxy. A proxy must be 18 years and above and need not be a member of the Company.

#### 4. Lodgement of Form of Proxy

- 4.1 If you are unable to attend the EGM and wish to appoint the Chairman of the EGM as your proxy to vote on your behalf, please deposit your Form of Proxy at the office of the Company's Share Registrar, Boardroom Share Registrars Sdn Bhd ("Boardroom") at 11<sup>th</sup> Floor, Menara Symphony, No. 5, Jalan Prof. Khoo Kay Kim, Seksyen 13, 46200 Petaling Jaya, Selangor Darul Ehsan, Malaysia not less than forty-eight (48) hours before the time of holding the EGM, i.e. latest by Wednesday, 8 June 2022 at 11:30 a.m. Any alteration to the Form of Proxy must be initialled.
- 4.2 Alternatively, the proxy appointment may also be lodged electronically at https://investor.boardroomlimited.com, which is free and available to all individual shareholders, not less than forty-eight (48) hours before the time of holding the EGM, i.e. latest by Wednesday, 8 June 2022 at 11:30 a.m. For further information, kindly refer to the "Electronic Lodgement of Form of Proxy" below.

## Step 1 Register Online with Boardroom Smart Investor Portal (for first time registration only)

(Note: If you have already signed up with Boardroom Smart Investor Portal, you are not required to register again. You may proceed to Step 2 on eProxy Lodgement.)

- a. Open an internet browser. Latest version of **Chrome**, **Firefox**, **Safari**, **Edge or Opera** is recommended.
- b. Go to Boardroom Smart Investor Portal website @ https://investor.boardroomlimited.com.
- c. Click <<Register>> to sign up for a BSIP account.
- d. Complete registration with all required information. Upload and attached your MyKAD front and back image. Click **<<Register>>**.
- e. You will receive an e-mail from BSIP Online for e-mail address verification. Click on <**Verify E-mail Address>>** from the e-mail received to proceed with the registration.
- f. Once your email address is verified, you will be re-directed to BSIP Online for verification of mobile number. Click on <<Request OTP Code>> and an OTP code will be sent to the registered mobile number. You will need to enter the OTP Code and click <<Enter>> to complete the process.
- g. Once your mobile number is verified, registration of your new BSIP account will be pending for final verification.
- h. An e-mail will be sent to you to inform the approval of your BSIP account within one (1) business day. Subsequently, you can login at https://investor.boardroomlimited.com with the e-mail address and password filled up by you during registration to proceed.

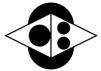

Registration No. 197101000234 (10587-A) (Incorporated in Malaysia)

#### Step 2 eProxy Lodgement

- a. Open an internet browser. Latest version of **Chrome, Firefox, Safari, Edge or Opera** is recommended.
- b. Go to BSIP website @ https://investor.boardroomlimited.com.
- c. Login with your registered email address and password.

  [Note: If you do not have an account with BSIP, please sign-up/register with Boardroom Smart Investor Portal for free refer to Item Step 1 for guide.]
- d. Select and click on << Corporate Meeting>>.
- Go to Choo Bee Metal Industries Berhad Extraordinary General Meeting and click
   <Enter>>.
- f. Go to <<PROXY>> and click on <<Submit eForm of Proxy>>.
- g. Read and agree to the <<Terms & Conditions>>.
- h. Enter your CDS Account Number and insert the number of securities.
- i. Appoint the Chairman of the meeting or your proxy(ies) and enter the required particulars for your proxy(ies).
- Indicate your voting instructions FOR or AGAINST, otherwise your proxy(ies) will decide your votes during the meeting.
- k. Review and confirm your proxy(ies) appointment.
- I. Click <<Submit>>; and
- m. Download or print the eForm of Proxy acknowledgment.

Note: Closing for Form of Proxy submission is at 11:30 a.m. on Wednesday, 8 June 2022 (48 hours before the EGM)

4.3 If you wish to participate in the EGM yourself, please do not submit any Form of Proxy for the EGM. You will not be allowed to participate in the EGM together with a proxy appointed by you.

#### 5. Revocation of Proxy

If you have submitted your Form of Proxy prior to the EGM and subsequently decide to appoint another person or wish to participate in the EGM yourself, please write in to <a href="mailto:bsr.helpdesk@boardroomlimited.com">bsr.helpdesk@boardroomlimited.com</a> to revoke the earlier appointed proxy(ies) at least forty-eight (48) hours before the EGM. On revocation, your proxy(ies) will not be allowed to participate in the EGM. In such event, you should advise your proxy(ies) accordingly.

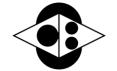

Registration No. 197101000234 (10587-A) (Incorporated in Malaysia)

#### 6. Voting Procedures

6.1 The voting will be conducted by poll in accordance with Paragraph 8.29A of Bursa Malaysia Securities Berhad's Main Market Listing Requirements. The Company has appointed Boardroom as the Poll Administrator to conduct the poll by way of electronic voting (e-Voting) and Boardroom Corporate Services Sdn. Bhd. as Independent Scrutineer to verify the poll results.

Members and proxies are required to use one (1) of the following methods to vote remotely:

- (i) Launch Lumi EGM by scanning the QR code given to you in the email along with your remote participation User ID and Password; or
- (ii) Access to Lumi EGM via website URL https://meeting.boardroomlimited.my/.
- 6.2 During the EGM, the Chairman will invite the Poll Administrator to brief on the e-Voting housekeeping rules. The voting session will commence as soon as the Chairman calls for the poll to be opened and until such time when the Chairman announces the closure of the poll. Kindly refer to voting procedures under RPEV for guidance on how to vote remotely at https://investor.boardroomlimited.com.
- 6.3 For the purpose of this EGM, e-Voting can be carried out by using either personal smart mobile phones, tablets, personal computers or laptops.
- The polling will only commence after announcement of poll being opened by the Chairman and until such time when the Chairman announces the closure of poll.
- 6.5 The Independent Scrutineer will verify the poll result reports upon closing of the poll session by the Chairman. Thereafter, the Chairman will announce and declare whether the resolutions put to vote were successfully carried or otherwise.

#### 7. Virtual Meeting Facilities

- 7.1 You will be able to view a live webcast of the Meeting proceedings, ask questions and submit your votes in real-time whilst the Meeting is in progress.
- 7.2 Please note that all members including (i) individual members; (ii) corporate shareholders; (iii) authorised nominees; and (iv) exempt authorised nominees shall use the virtual meeting facilities to participate and vote remotely at the EGM. You will be able to view a live webcast of the meeting, ask questions and submit your votes in real time whilst the meeting is in progress.
- 7.3 Kindly follow the steps below to request for your login ID and password and usage of the RPEV facility:-

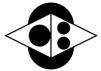

Registration No. 197101000234 (10587-A)
(Incorporated in Malaysia)

| Pro  | cedure                                                                        | Action                                                                                                    |  |  |  |
|------|-------------------------------------------------------------------------------|----------------------------------------------------------------------------------------------------|--|--|--|
| Befo | Before the day of the EGM                                                     |                                                                                                    |  |  |  |
| 1.   | Register Online with<br>Boardroom Smart<br>Investor Portal<br>(for first time | [Note: If you have already signed up with Boardroom Smart Investor Portal, you are not required to register. You may proceed to Step 2.]                                                                                                    |  |  |  |
|      | registration only                                                             | <ul> <li>(a) Open an internet browser. Latest version of Chrome, Firefox, Safari, Edge or Opera is recommended.</li> <li>(b) Go to Boardroom Smart Investor Portal website at https://investor.boardroomlimited.com.</li> <li>(c) Click &lt;<register>&gt; to sign up for a BSIP account.</register></li> <li>(d) Complete registration with all required information. Upload and attached your MyKad front and back image. Click &lt;<register>&gt;.</register></li> <li>(e) You will receive an e-mail from BSIP Online for e-mail address verification. Click on &lt;<verify address="" e-mail="">&gt; from the e-mail received to proceed with the registration.</verify></li> <li>(f) Once your email address is verified, you will be re-directed to BSIP Online for verification of mobile number. Click on &lt;<request code="" otp="">&gt; and an OTP code will be sent to the registered mobile number. You will need to enter the OTP Code and click &lt;<enter>&gt; to complete the process.</enter></request></li> <li>(g) Once your mobile number is verified, registration of your new BSIP account will be pending for final verification.</li> <li>(h) An e-mail will be sent to you to inform the approval of your BSIP account within one (1) business day. Subsequently, you can login at https://investor.boardroomlimited.com with the e-mail address and password filled up by you during registration to proceed.</li> </ul> |  |  |  |
| 2.   | Submit request for remote participation User ID and Password                  | Registration for remote access will be opened on 29 April 2022. Please note that the closing time to submit your request is at 11:30 a.m. on Wednesday, 8 June 2022 (48 hours before the commencement of the EGM).  Individual Members (a) Open an internet browser. Latest version of Chrome, Firefox, Safari, Edge or Opera is recommended. (b) Go to Boardroom Smart Investor Portal website at https://investor.boardroomlimited.com. (c) Login with your registered email address and password. [Note: If you do not have an account with BSIP, please sign-up/register with Boardroom Smart Investor Portal for free - refer to Item Step 1 for guide.] (d) Select and click on < <corporate meeting="">&gt;. (e) Select Choo Bee Metal Industries Berhad Extraordinary General Meeting and click &lt;<enter>&gt;. (f) Go to &lt;<virtual>&gt; and click on &lt;<register>&gt; for RPEV. (g) Read and accept to the &lt;<terms &="" conditions="">&gt;. (h) Enter your CDS Account Number and click &lt;<submit>&gt; to complete your request. (i) You will receive a notification that your RPV registration has been received and is being verified.</submit></terms></register></virtual></enter></corporate>                                                                                                    |  |  |  |

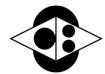

Registration No. 197101000234 (10587-A) (Incorporated in Malaysia)

|    |                             | <ul> <li>(j) Upon system verification against the EGM's Record of Depositors as at 2 June 2022, you will receive an email from Boardroom either approving or rejecting your registration for the remote participation.</li> <li>(k) If approved, RPV credential will be provided in your email.</li> <li>(l) Please note that one (1) user ID and password can only log on to one (1) device at a time.</li> <li>(m) If rejected, a rejection note will be provided in your email.</li> <li>Note: Closing for Form of Proxy submission is at 11:30 a.m. on Wednesday, 8 June 2022 (48 hours before the EGM)</li> <li>Corporate Shareholders, Authorised Nominee and Exempt Authorised Nominee</li> <li>(a) Write in to bsr.helpdesk@boardroomlimited.com by providing the name of the Member and CDS Account Number, accompanied by the Certificate of Appointment of Corporate Representative or Form of Proxy (as the case may be) to submit the request.</li> <li>(b) Please provide a copy of the Corporate Representative's or proxy holder's MyKad/Identification Card (front and back) or Passport as well as his/her email address.</li> <li>(c) You will receive notification from Boardroom that your request has been received.</li> <li>(d) Upon system verification of your registration against the General Meeting ROD as at 2 June 2022, you will receive your remote access User ID and Password along with the email from Boardroom if your registration is approved.</li> <li>(e) Please note that one (1) user ID and password can only log on to one (1) device at a time.</li> <li>(f) Please note that the closing date and time to submit your request is by Wednesday, 8 June 2022 at 11:30 a.m.</li> </ul> |
|----|-----------------------------|----------------------------------------------------------------------------------------------------|
|    | the day of the EGM          |                                                                                                    |
| 3. | Login to Meetir<br>Platform | <ul> <li>(a) The Meeting Platform will be opened for login one (1) hour before the commencement of the EGM.</li> <li>(b) The Meeting Platform can be accessed via one of the following:-</li> <li>Scan the QR Code provided in the user login guide.</li> <li>Navigate to the website at https://meeting.boardroomlimited.my.</li> <li>Enter the Meeting ID No. and sign in with the user ID and password provided to you via the email notification in Step 2.</li> </ul>                                                                                                    |

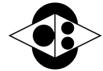

Registration No. 197101000234 (10587-A) (Incorporated in Malaysia)

|           | 1                                                                                                    |                                                                                                    |
|-----------|----------------------------------------------------------------------------------------------------|----------------------------------------------------------------------------------------------------|
| 4. Pa     | Participate                                                                                                    | (Note: Questions submitted online will be moderated before being sent to the Chairman to avoid repetition)                                                                                                    |
|           |                                                                                                    | (a) If you would like to view the live webcast, select the broadcast icon.                                                                                                    |
|           |                                                                                                    | (b) If you would like to ask a question during the EGM, select the messaging icon.                                                                                                    |
|           |                                                                                                    | (c) Type your message within the chat box and click the << Send>> button once completed.                                                                                                    |
|           |                                                                                                    | Please note that the quality of the connectivity to the Meeting Platform for live webcast, as well as for remote voting is highly dependent on the bandwidth and stability of the internet connection available at the location of the remote users. Kindly ensure that you are connected to the internet at all times in order to participate and vote when the virtual EGM has commenced. Therefore, it is your responsibility to ensure that connectivity for the duration of the meeting is maintained. |
| 5. Voting | (a) Once the meeting is open for voting, the polling icon will appear with the resolutions and your voting choices. |                                                                                                    |
|           |                                                                                                    | (b) To vote, simply select your voting direction from the options provided. A confirmation message will appear to show your vote has been received.                                                                                                    |
|           |                                                                                                    | (c) To change your vote, simply select another voting direction.                                                                                                    |
|           |                                                                                                    | (d) If you wish to cancel your vote, please press << Cancel>>.                                                                                                    |
| 6.        | End of Participation                                                                                                | <ul><li>(a) Upon the announcement by the Chairman on the closure of the EGM, the live webcast will end.</li><li>(b) You can now logout from the Meeting Platform.</li></ul>                                                                                                    |

### 8. Internet Connection

Kindly ensure that you are connected to the internet at all times in order to participate and vote when our virtual EGM has commenced. Therefore, it is your responsibility to ensure that connectivity for the duration of the meeting is maintained. Kindly note that the quality of the live webcast is dependent on the bandwidth and stability of the internet connection of the participants.

## 9. Gift Policy

There will be **NO DISTRIBUTION** of door gifts or vouchers for shareholders/proxies who participate at this virtual EGM.

## 10. Recording or Photography

No recording or photography of the EGM proceedings is allowed without the prior written permission of the Company.

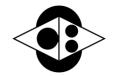

Registration No. 197101000234 (10587-A) (Incorporated in Malaysia)

### 11. Enquiries

If you have any enquiries prior to the EGM or if you wish to request for technical assistance to participate in the virtual meeting, please contact Boardroom during office hours from Monday to Friday (8:30 a.m. to 5:30. p.m.), details as follows:-

Boardroom Share Registrars Sdn. Bhd.

Address : 11th Floor, Menara Symphony,

No. 5, Jalan Prof. Khoo Kay Kim,

Seksyen 13,

46200 Petaling Jaya, Selangor Darul Ehsan,

Malaysia.

General Line : 603-7890 4700 (Helpdesk)

Fax Number : 603-7890 4670

Email : bsr.helpdesk@boardroomlimited.com